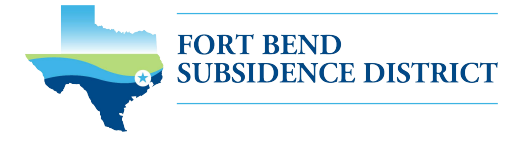

# **IEW WELL PERMIT PROCESS**

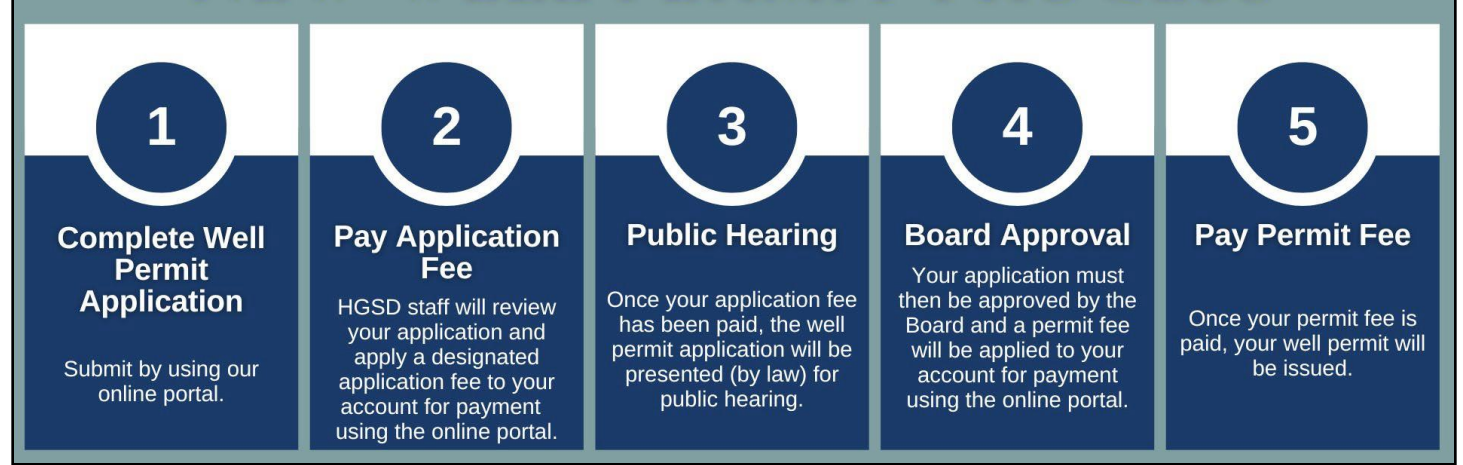

# **GUÍA DE SOLICITUD DE PERMISO DE POZOS NUEVOS**

Antes de iniciar su solicitud en línea, asegúrese de tener la siguiente información:

- ✓ Nombre de usuario y contraseña del portal de permisos
- ✓ Longitud y latitud de la dirección de un pozo físico
- ✓ Consumo estimado de agua del pozo en los próximos 12 meses
- $\checkmark$  Consumo de agua alternativo estimado para los próximos 12 meses
- ✓ Uso previsto para el pozo
- ✓ Diámetro del pozo
- ✓ Profundidad del Pozo
- Visite **fbsubsidence.org/portal** en su navegador web para acceder al portal en línea e inicie sesión con la dirección de correo electrónico asociada a su cuenta. Si es la primera vez que accede al portal, haga clic en **Sign Up** (Registrarse).

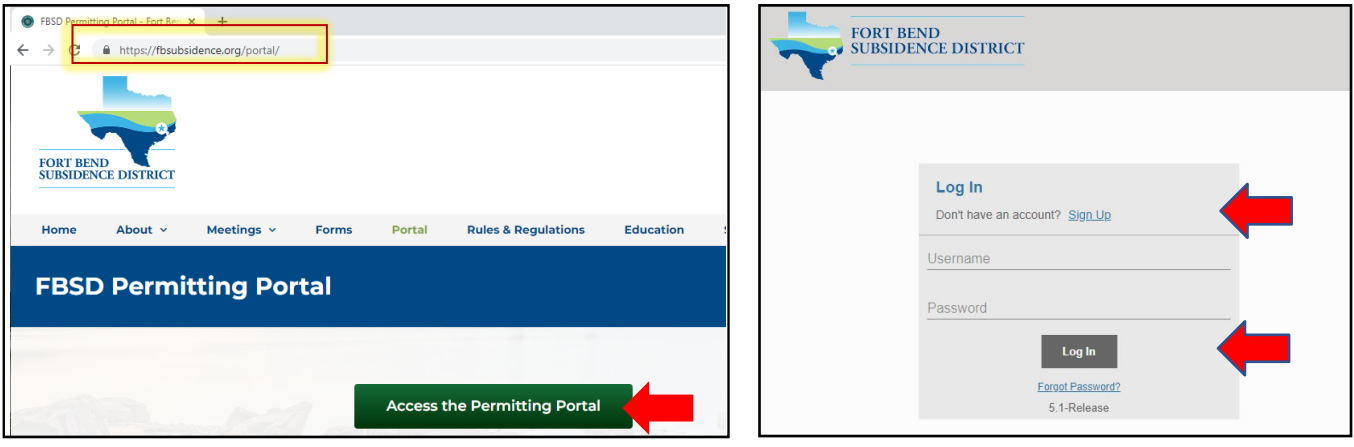

• Haga clic en **Create Application** (Crear solicitud) en la parte superior de la página para iniciar el proceso de solicitud.

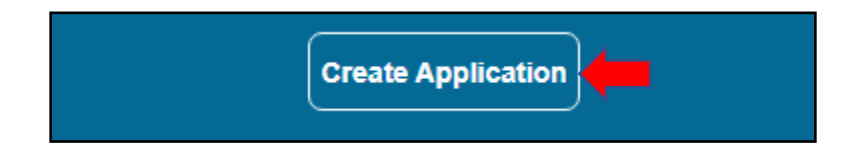

• Haga clic en **Well Permit** (Permiso de pozo) en el menú de selección de solicitudes.

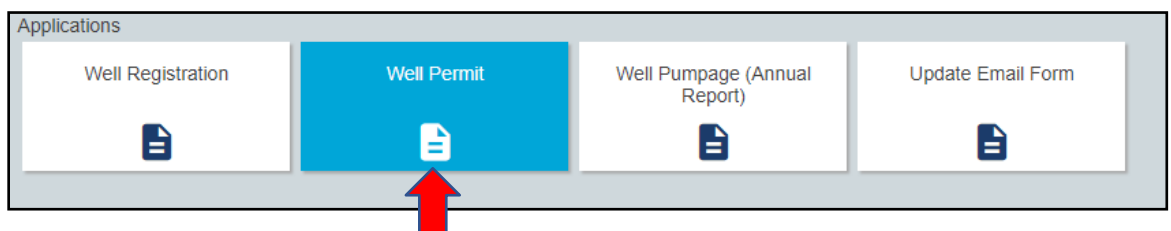

• Una pantalla emergente proporcionará más información sobre el proceso de solicitud. Seleccione **OK** para continuar.

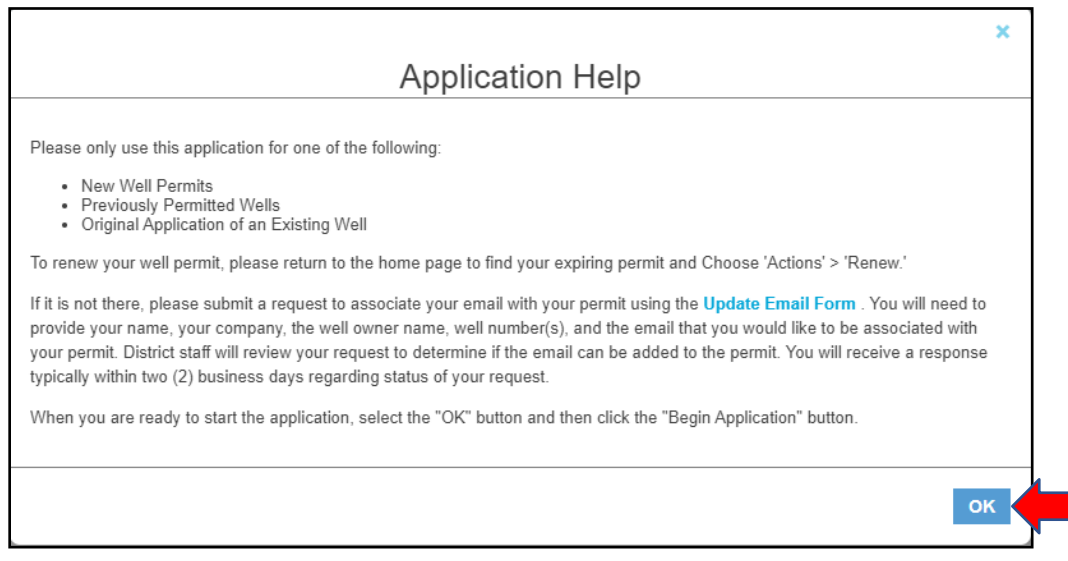

• Haga clic en **Begin Application** (Iniciar solicitud) para comenzar su solicitud.

## **1. PANEL PRINCIPAL**

La sección principal incluye el número del pozo principal y la ubicación física del mismo.

- Introduzca el **Número de Pozo**
	- o Si el pozo ha sido autorizado anteriormente, introduzca el número de pozo.
	- o Si tiene varios pozos, el número de pozo principal será el número de pozo más bajo.
	- o Si no tiene un número de pozo principal, introduzca 0.
- Introduzca la **Physical Location of the Well** *(Ubicación Física del Pozo)*. *NOTA: Si no puede introducir una ubicación física exacta del pozo, déjelo en blanco.*

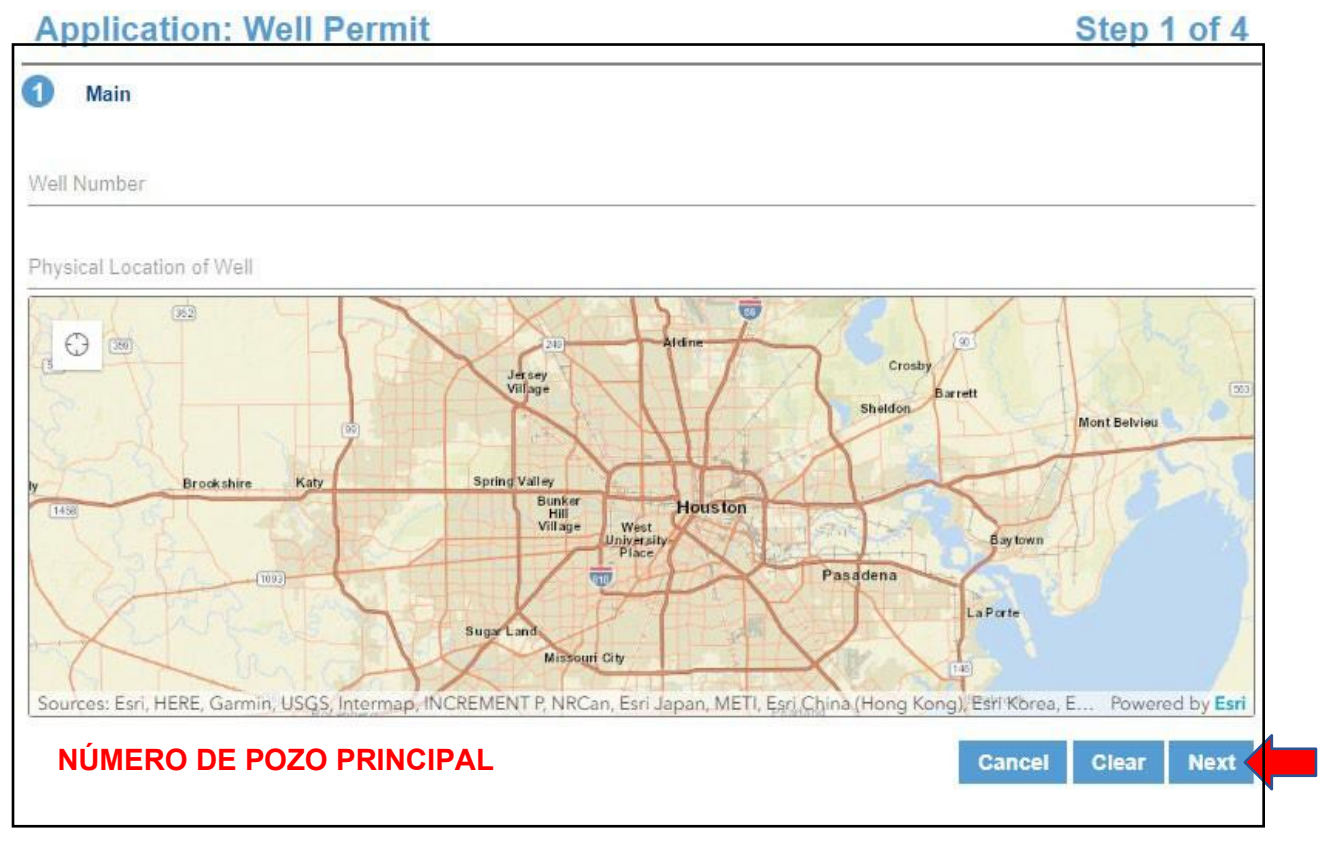

• Haga clic en **Next** (Siguiente) para continuar.

## **2. DATOS DE LA SOLICITUD**

Todas las secciones marcadas en rojo deben ser completadas.

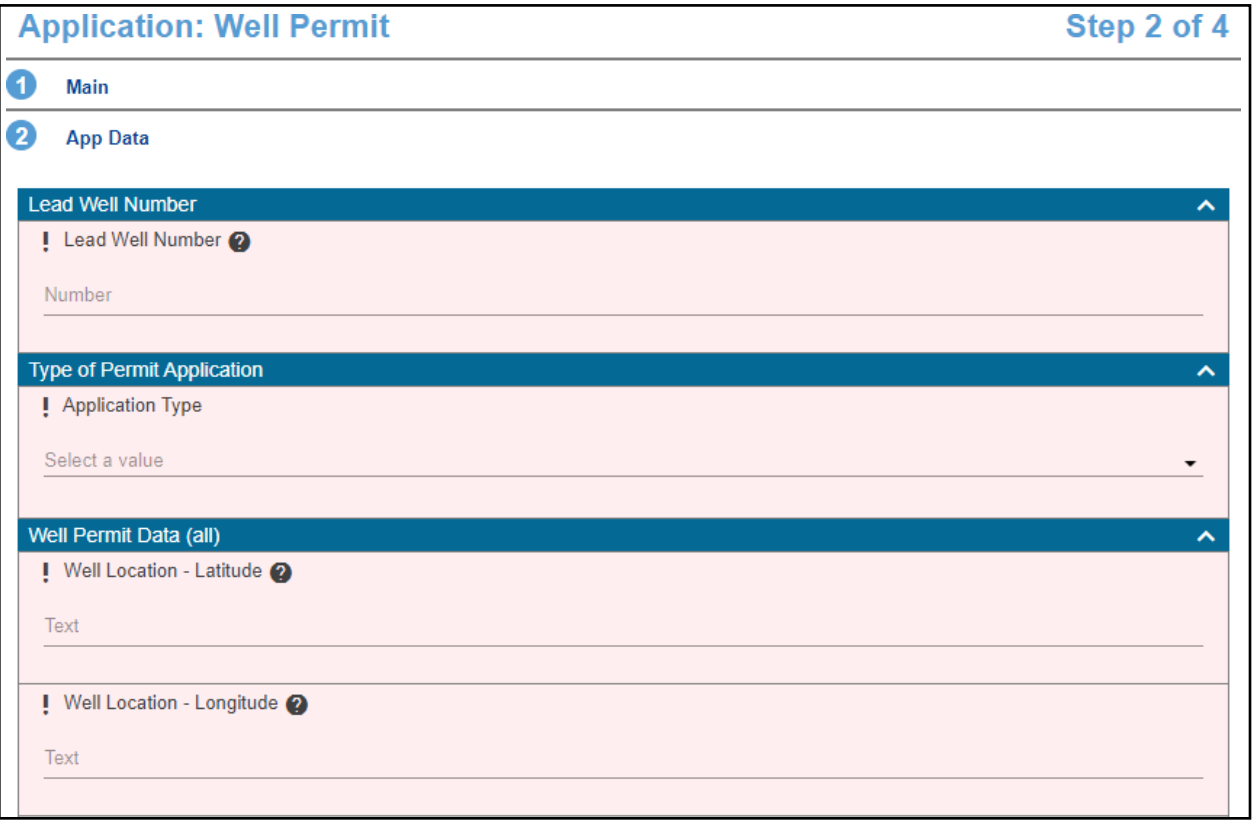

• Ingrese el **Lead Well Number (Número de Pozo Principal)**.

número introducido en el panel principal. Si el pozo ha sido autorizado previamente, verifique que el número de pozo introducido aquí

- **EXECT:** Si se trata de un pozo nuevo, introduzca 0.
- Seleccione el tipo de solicitud de permiso haciendo clic en el menú desplegable y seleccionando **New Well Permit** (Permiso de pozo nuevo).

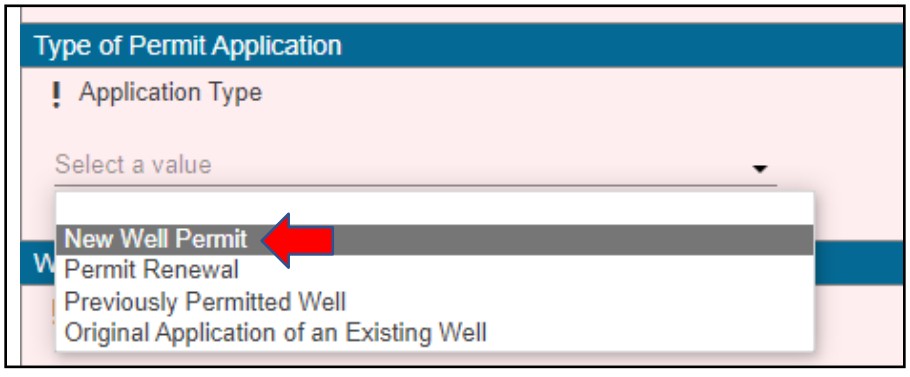

- Introduzca las coordenadas de **longitud y latitud** en forma decimal para el pozo.
	- Para encontrar la longitud y latitud de la dirección física:
		- Visite [www.google.com/maps](http://www.google.com/maps)
		- Introduzca la dirección del pozo
		- Haga clic con el botón derecho del ratón en el punto de la dirección en el mapa
		- Anote las coordenadas e introdúzcalas en el campo de la solicitud, luego haga clic en **Next** (Siguiente).

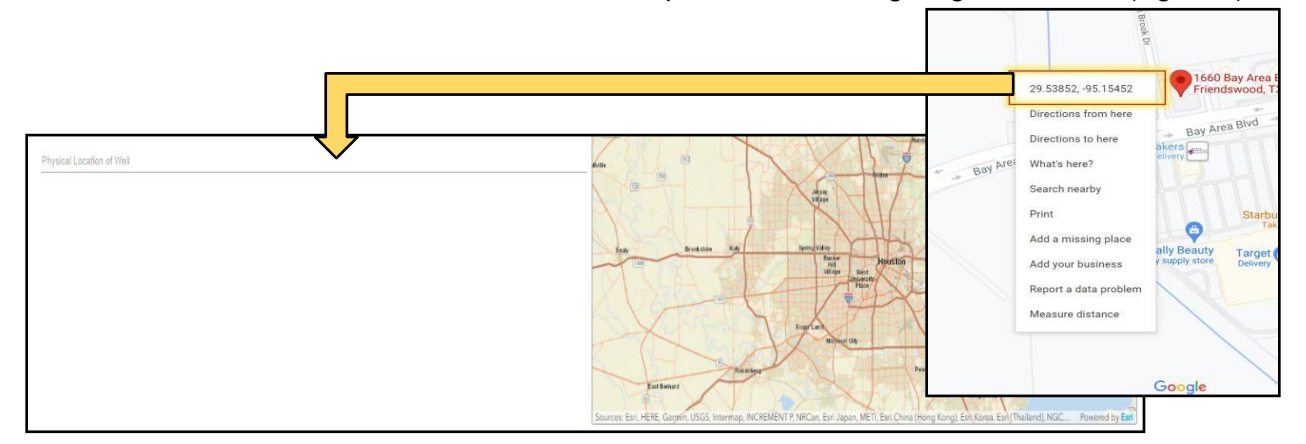

• Introduzca el **number of wells in aggregate** (número de pozos en total). Este debe ser el número de pozos incluidos en su permiso.

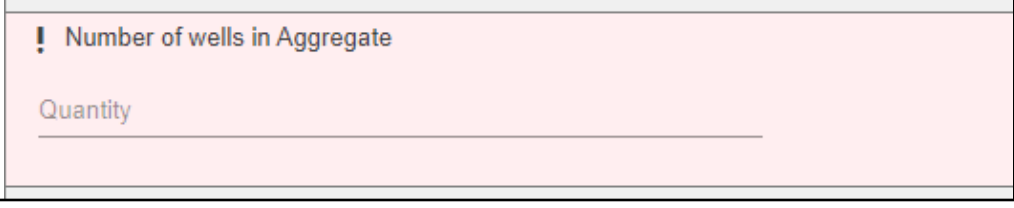

• Introduzca la **total depth of the well** (profundidad total del pozo) en pies, la **depth to the first screen** (profundidad hasta la primera criba) en pies y, por último, el **casing size** (tamaño del revestimiento) en pulgadas.

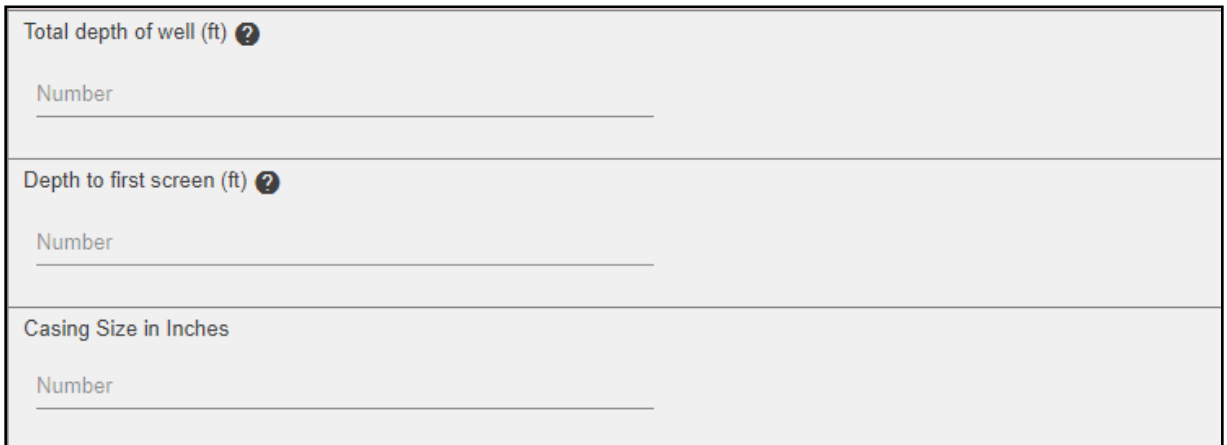

• Seleccione si **Emergency Need for Groundwater Exists** (Existe una necesidad de emergencia de aguas subterráneas). Utilice la casilla de comentarios para explicar la necesidad de emergencia.

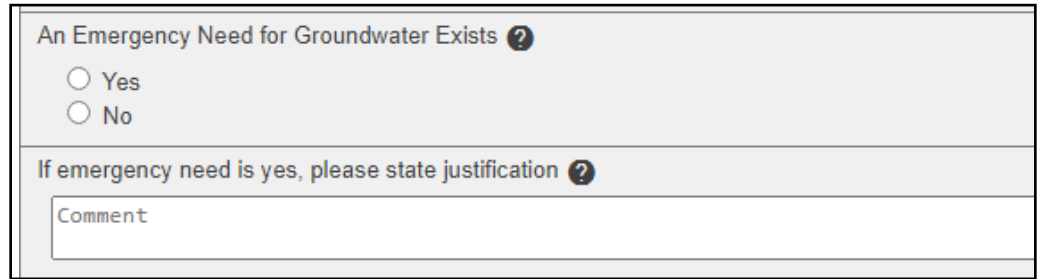

• Indique la **amount of water requested from your well for a 12-month permit term (cantidad de agua solicitada de su pozo para un plazo de 12 meses de permiso)** y la **expected amount of alternative water** (cantidad prevista de agua alternativa) que se utilizará durante el plazo del permiso. Si no tiene intención de utilizar agua alternativa, introduzca 0.

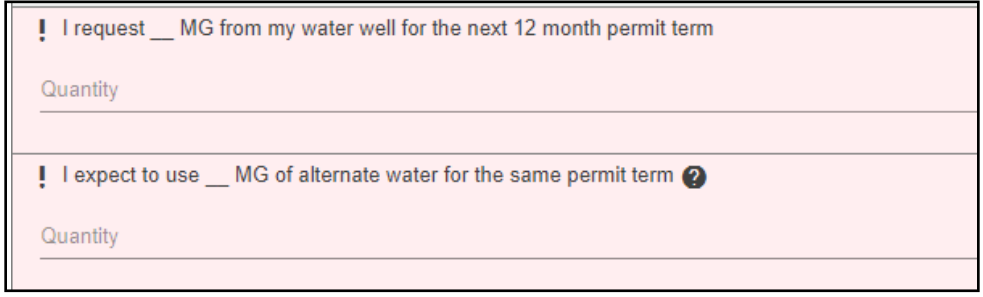

- Seleccione el **Intended Use** (uso previsto) del pozo.
	- Proporcione detalles adicionales en los siguientes campos si su uso previsto es para necesidades comerciales o agrícolas
	- También puede indicar si el pozo se utilizará para suministrar agua a un lago en esta sección.

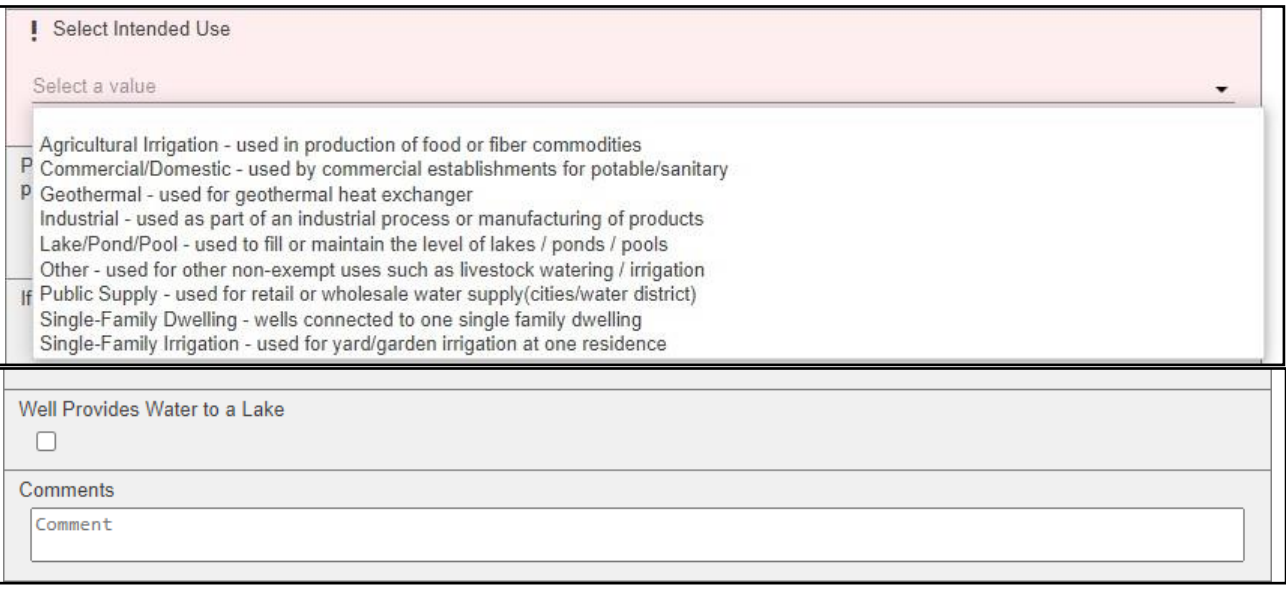

#### **3. PANEL DE PERSONAS**

 Todos los campos marcados en rojo relativos al APPLICANT (SOLICITANTE) y al PERMITTEE (PERMISIONARIO) deben ser rellenados.

- ➢ SOLICITANTE se refiere a la persona/empleado/representante que rellena la solicitud/informe.
- ➢ El PERMISIONARIO se refiere a la empresa/organización, en su caso, que figura en el permiso real.
- ➢ ATTENTION TO (A LA ATENCIÓN DE) se refiere al contacto que desea recibir información sobre el permiso.

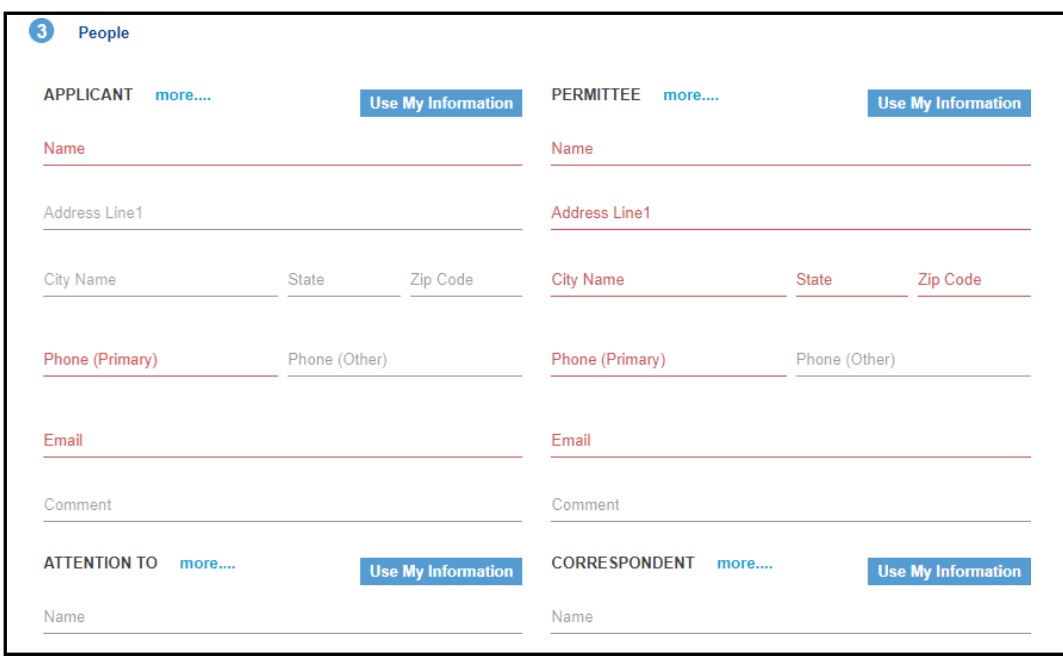

• Haga clic en **Next** (Siguiente) para continuar.

#### **4. DOCUMENTOS ADICIONALES Y ENVIAR**

- En la sección de **Add'l Documents** (Documentos adicionales), puede adjuntar documentos a su solicitud haciendo clic en **Add** (Añadir). Los documentos que se pueden presentar incluyen:
	- o Mapa de la ubicación de su pozo
	- o Facturas de agua de la ciudad
	- o Formulario de confirmación

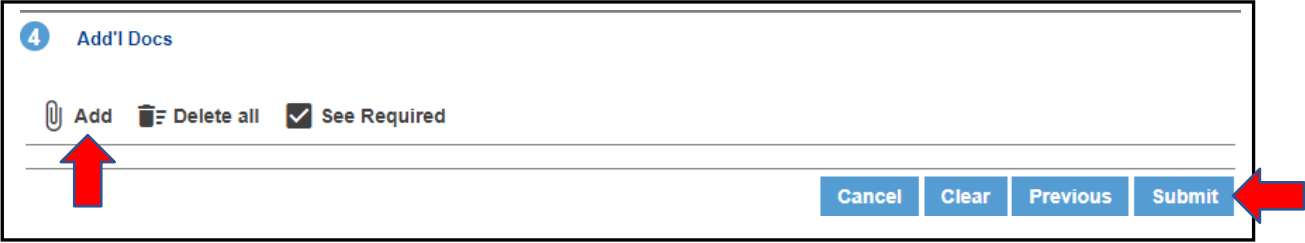

• Para finalizar su solicitud de permiso de pozo, haga clic en el botón **Submit** (Enviar). *NOTA: Debe aceptar los Términos y Condiciones*

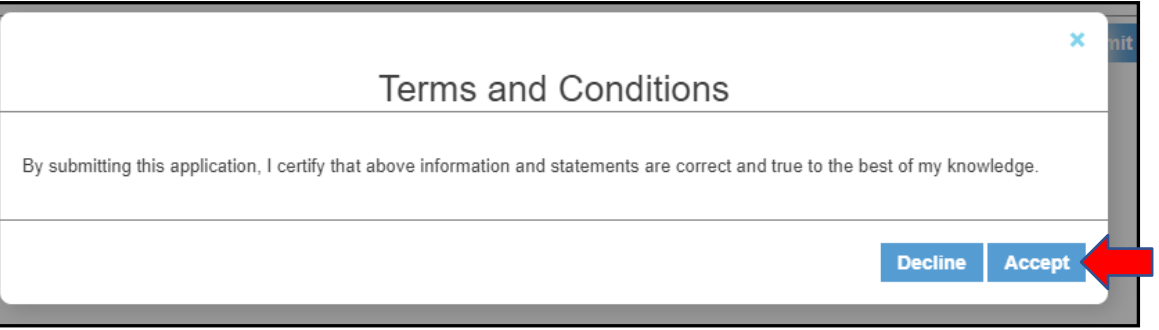

 **Ha completado el primer paso del proceso de permiso de pozo. Para conocer los siguientes pasos del proceso, continúe en la siguiente página.** 

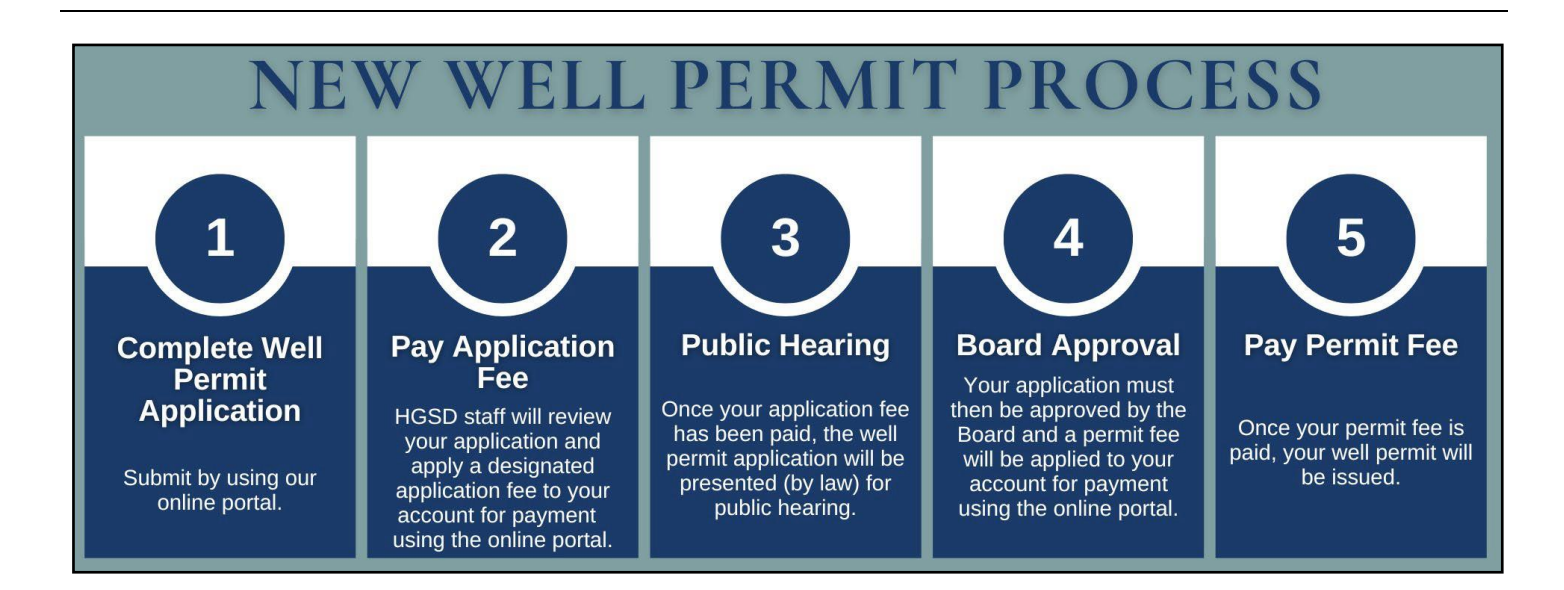

#### **REVISAR EL RESUMEN DE LA CUENTA**

La sección de Workflow le permite ver el estado del proceso de solicitud con un calendario estimado. El flujo de trabajo típico incluye los siguientes pasos:

- o Verify application type (Verificar tipo de solicitud)
- o Hearing notice (Notificación de audiencia)
- o Review recommendations (Revisión de recomendaciones)
- o Board (Junta)
- o Paid or past due (Pagado o vencido)
- o Issue permit (Emisión de permiso)

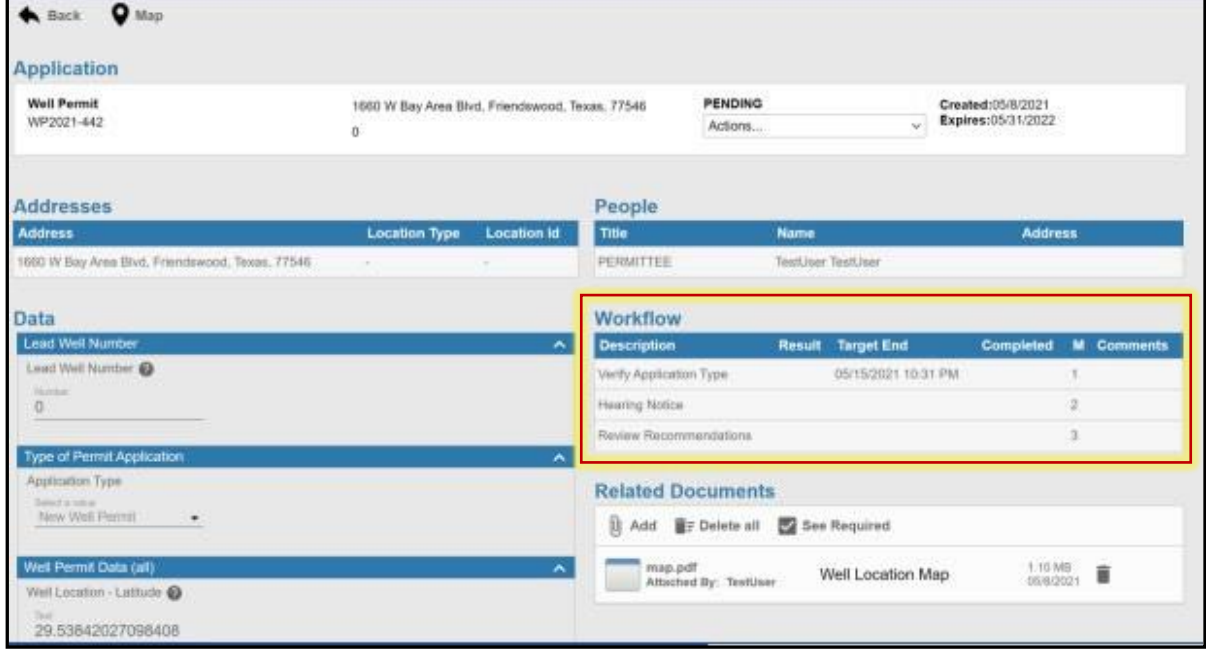

# **PAGO DE TARIFAS**

Usted puede pagar sus cuotas en línea usando una tarjeta de crédito seleccionando **Actions** (Acciones)... y **Pay Fees** (Pagar Tarifas) sólo después de que la solicitud haya sido verificada por el personal de FBSD. *NOTA: El pago de la tarifa de solicitud no significa que la solicitud haya sido aprobada.*

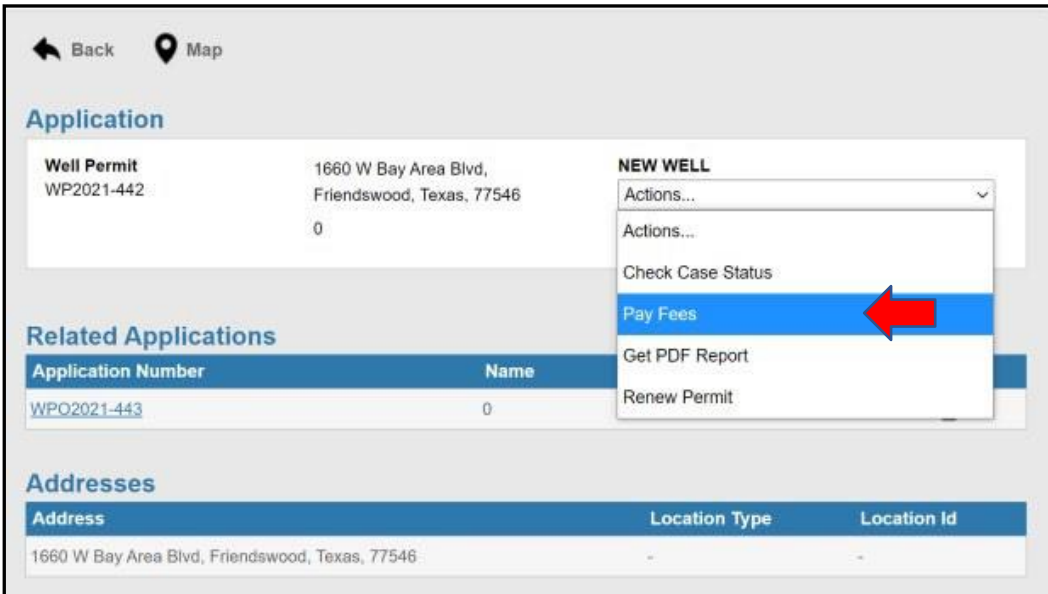

- Accederá a la página de tarifas con un desglose de las mismas y el importe de pago.
- Haga clic en el botón **Pay Now** (Pagar ahora) y acepte las **Payment Terms and Conditions** (Condiciones de Pago).

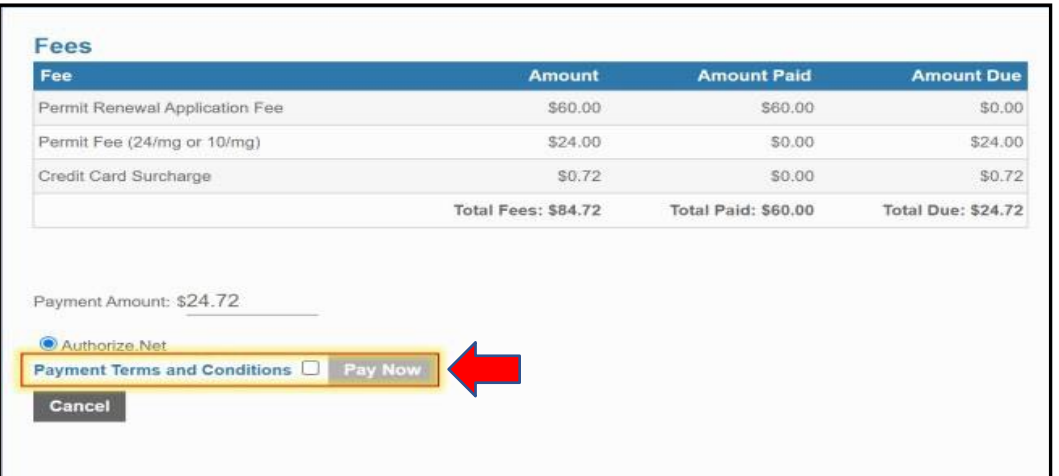

• Aparecerá una página de pago donde podrá realizar el pago con tarjeta de crédito a través de Authorize. NET, complete el formulario y haga clic en el botón **Pay** (Pagar). *NOTA: Se aplicará un recargo del 3% a su tarjeta de crédito a su tarifa de solicitud. Actualmente, FBSD sólo acepta tarjetas de crédito Discover, MasterCard y Visa.* 

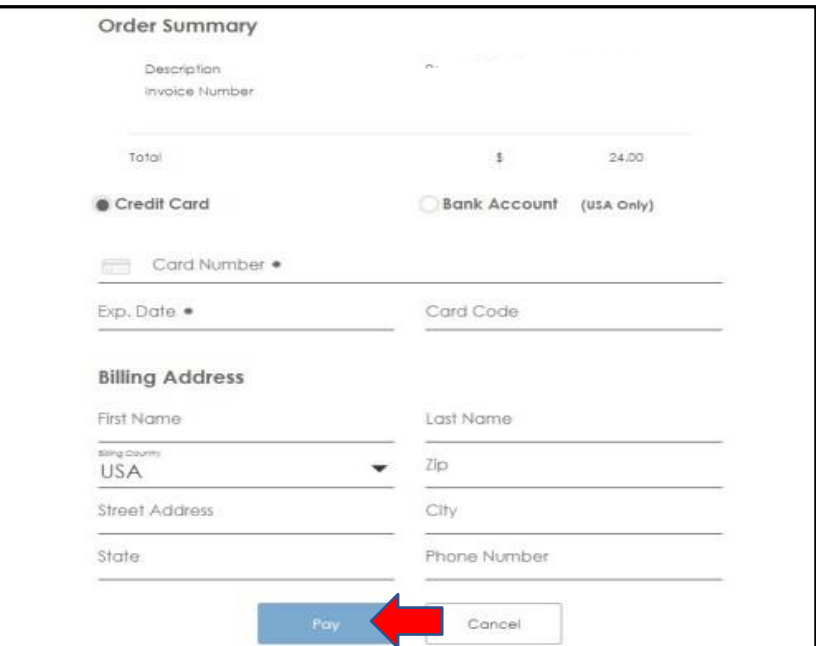

• Para finalizar el pago, debe pulsar el botón **Complete** (Completar).

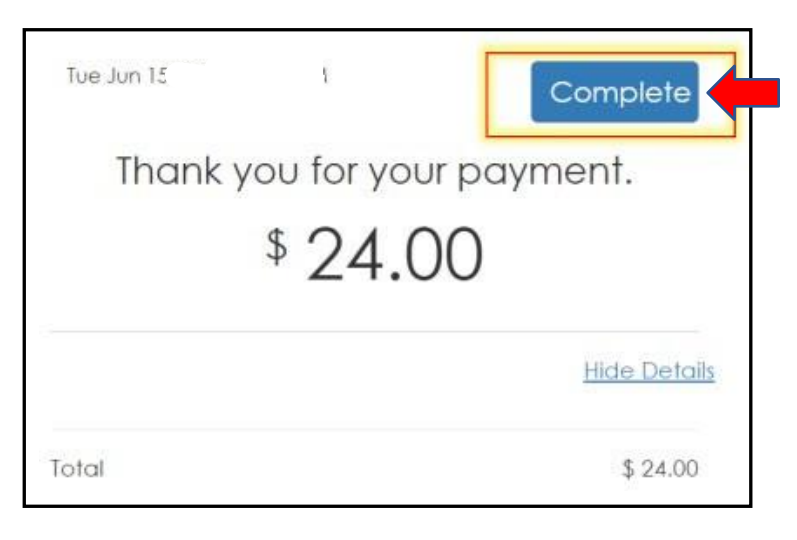

• Se enviará un correo electrónico de confirmación del pago a la cuenta de correo electrónico asociada a la cuenta.

**Su solicitud se presentará ahora durante una audiencia pública. A partir de ahí, la solicitud deberá ser aprobada por la Junta Directiva de la FBSD. Una vez aprobada, recibirá una declaración de la tarifa del permiso. Una vez pagada la tarifa, se le expedirá el permiso.**